# Creazione di un contatto da un record di cronologia chiamate su un telefono multipiattaforma Cisco IP Phone serie 7800 o 8800  $\overline{\phantom{a}}$

## **Obiettivo**

I telefoni multipiattaforma Cisco IP Phone serie 7800 e 8800 comprendono una serie di telefoni VoIP (Voice-over-Internet Protocol) completi di funzionalità che forniscono la comunicazione vocale su una rete IP. I telefoni offrono tutte le caratteristiche dei telefoni aziendali tradizionali, come l'inoltro delle chiamate, la ricomposizione, la chiamata rapida, il trasferimento delle chiamate e le conferenze telefoniche. I telefoni multipiattaforma Cisco IP Phone serie 7800 e 8800 sono destinati a soluzioni incentrate su PBX (IP Private Branch Exchange) basato su SIP (Session Initiation Protocol) di terze parti.

I telefoni multipiattaforma Cisco IP Phone serie 7800 e 8800 dispongono di rubriche in grado di contenere le informazioni sui contatti per una maggiore facilità di accesso. Da un record della cronologia delle chiamate è possibile creare un nome di contatto e includere i numeri di telefono dell'ufficio, del cellulare e dell'abitazione. È anche possibile assegnare una suoneria personalizzata.

In questo documento viene spiegato come creare un contatto da un record della cronologia delle chiamate su un telefono multipiattaforma Cisco IP Phone serie 7800 o 8800.

## Dispositivi interessati

- Serie 7800
- Serie 8800

### Versione del software

● 11.0

### Creare un contatto da un record della cronologia delle chiamate

#### Crea un contatto dal record Cronologia chiamate

Passaggio 1. Premere il tasto softkey Recents sul proprio IP Phone.

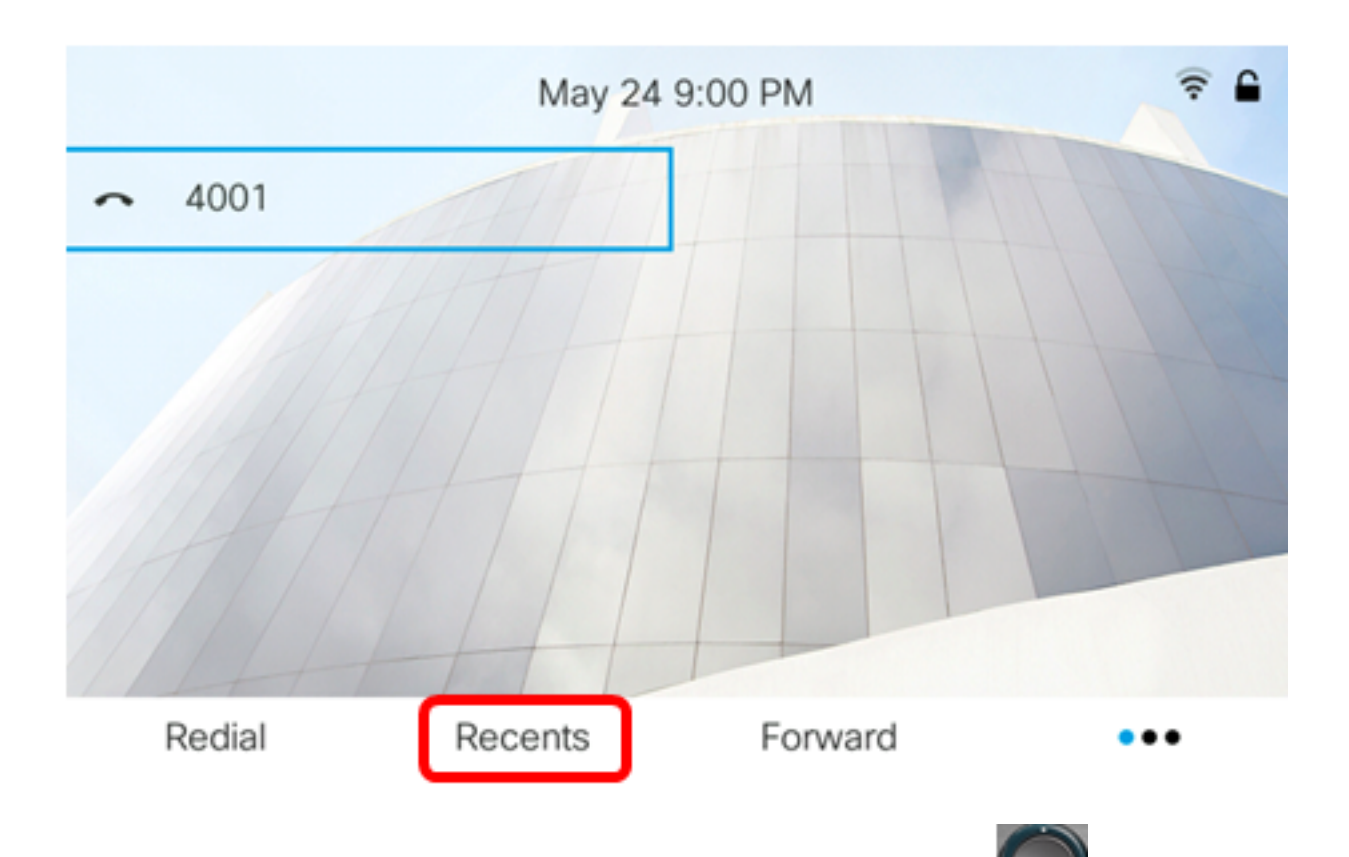

Passaggio 2. Premere la freccia su o la freccia giù sul pulsante di spostamento per scegliere il numero di telefono che si desidera aggiungere alla rubrica.

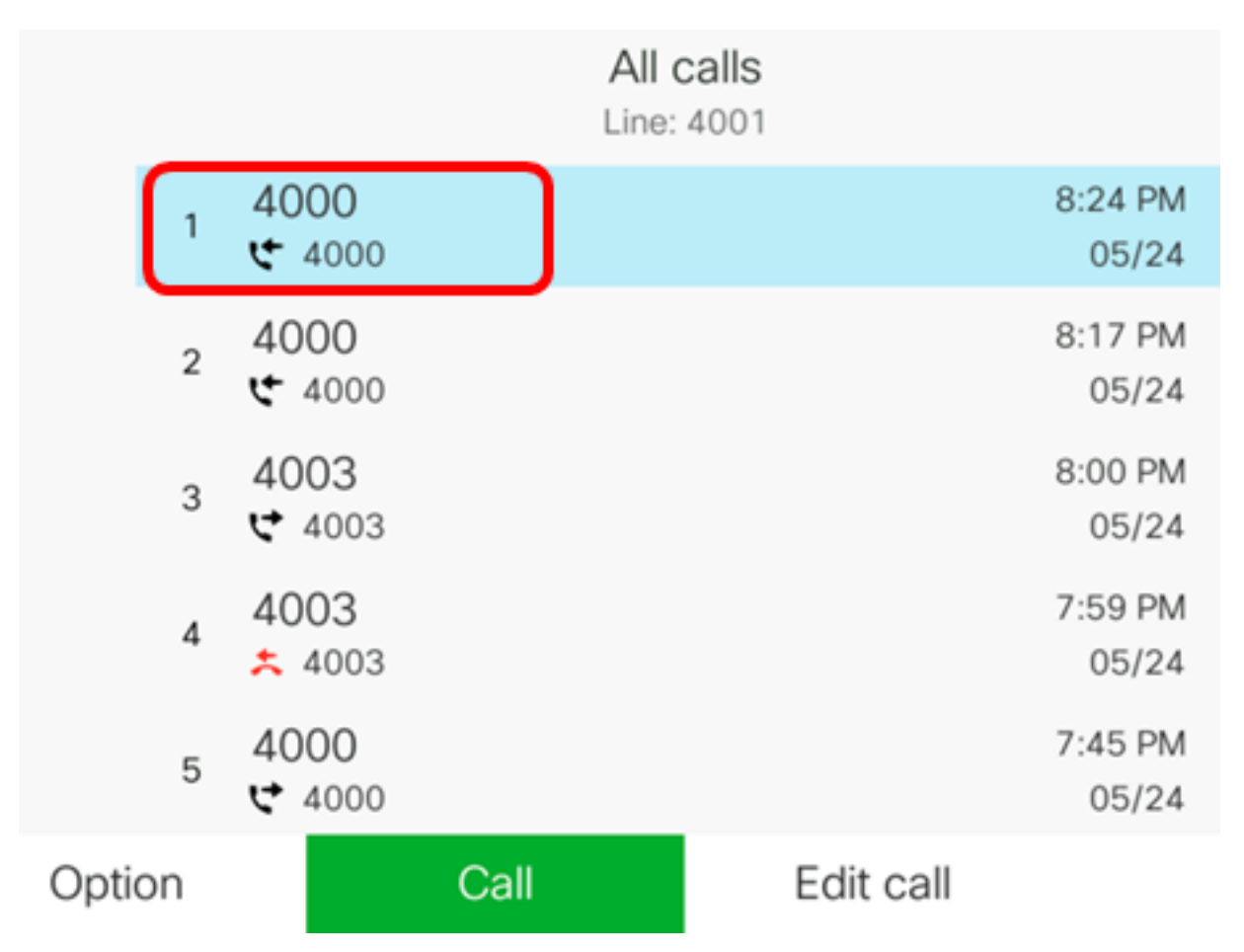

Nota: In questo esempio, viene scelto cronologia chiamate dal numero di telefono 4000. Passaggio 3. Premere il tasto softkey Option.

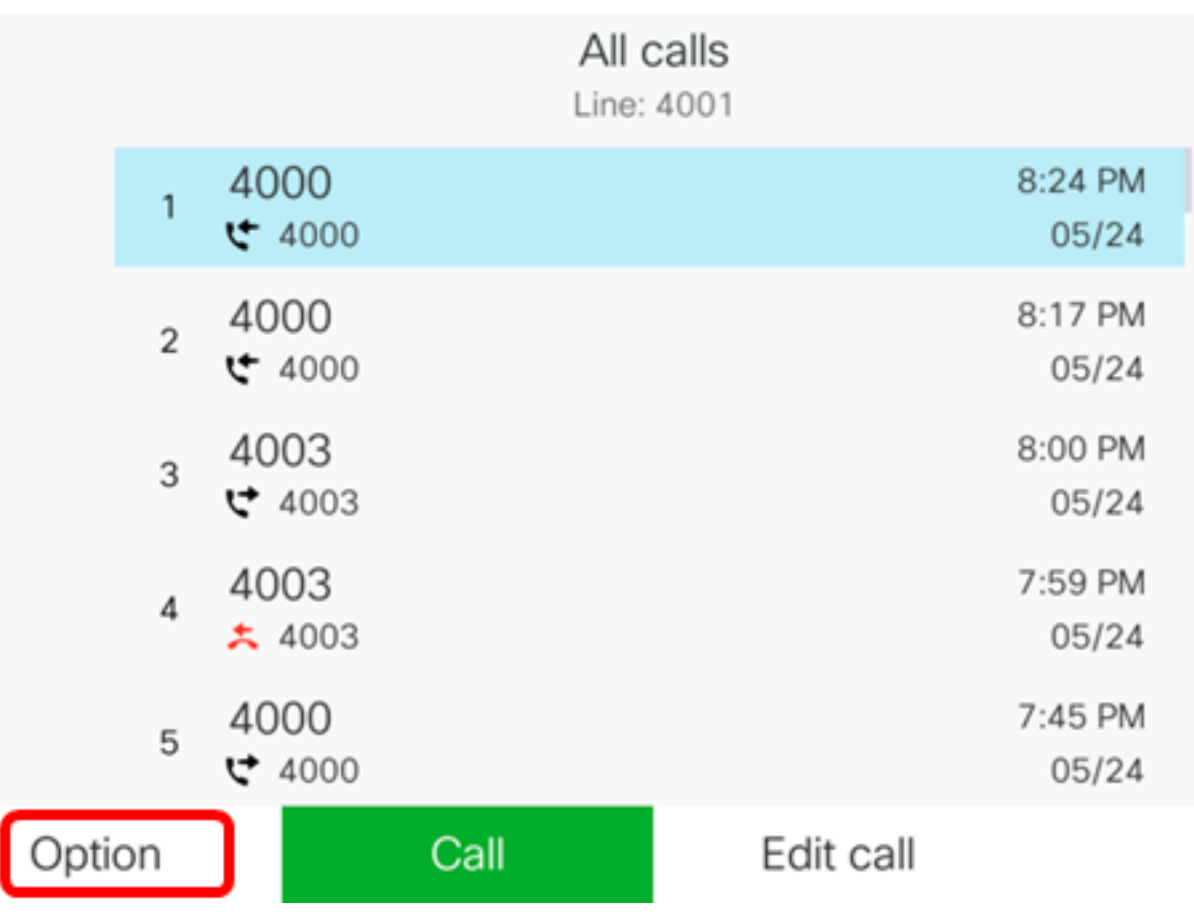

Passaggio 4. Scegliere **Aggiungi alla rubrica** utilizzando il pulsante di navigazione con cerchio, quindi premere il tasto di **scelta** rapida.

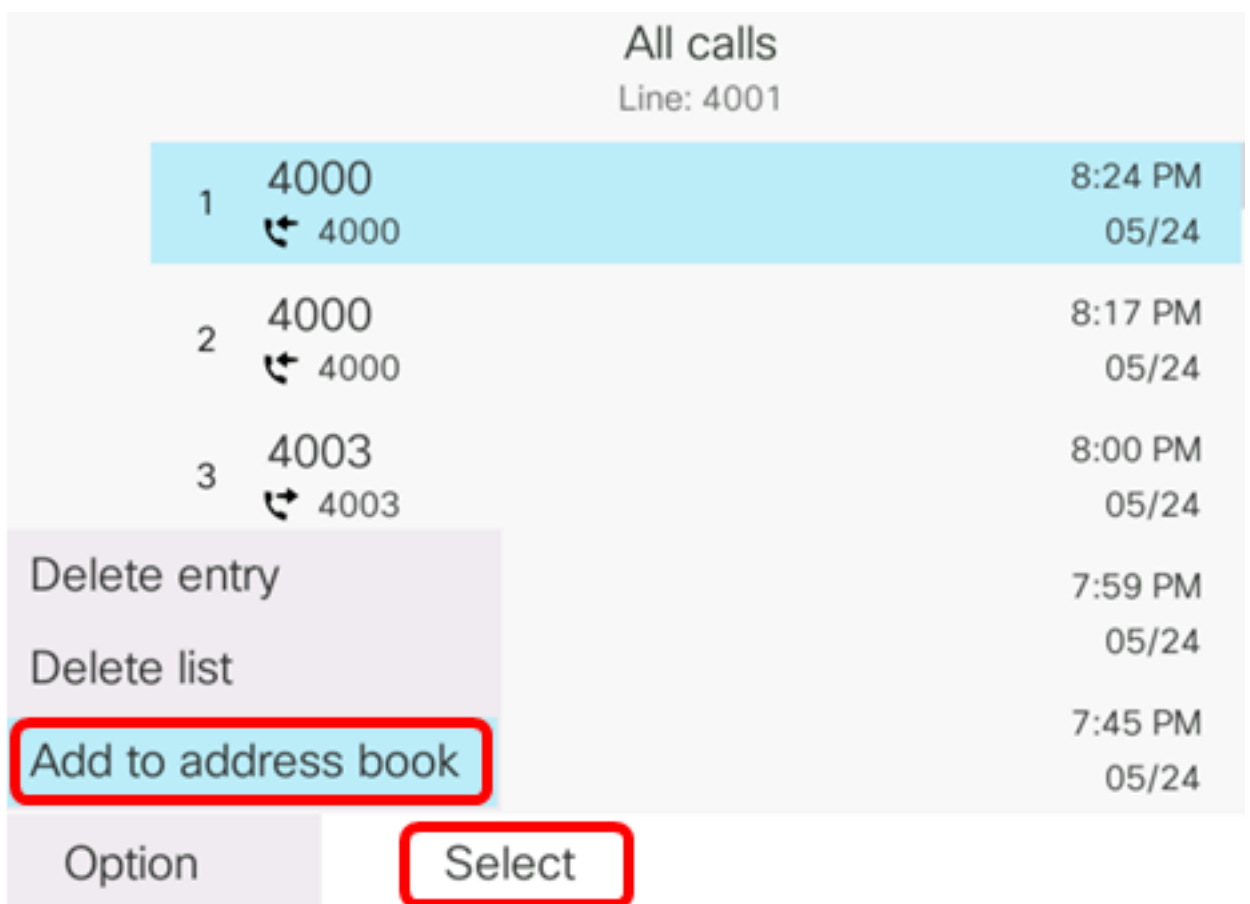

Passaggio 5. Inserire il nome del contatto che si desidera creare. Nell'esempio viene utilizzato John.

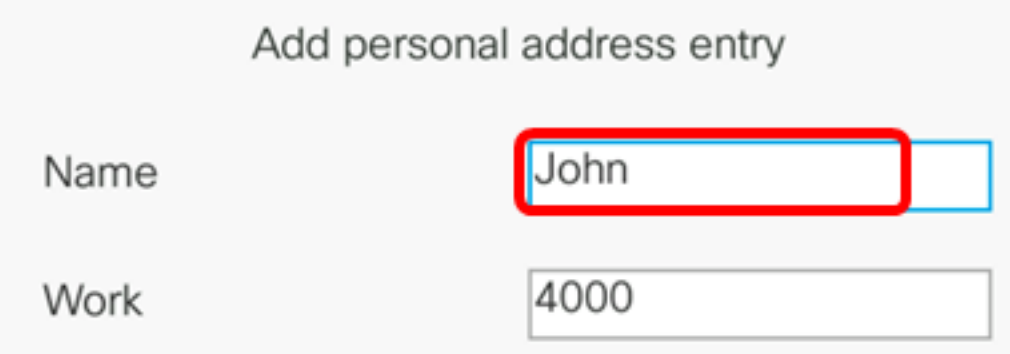

Il numero registrato nella cronologia delle chiamate viene aggiunto automaticamente come numero di telefono dell'ufficio.

Passaggio 6. (Facoltativo) Immettere il numero di telefono cellulare del contatto nel campo Cellulare. Nell'esempio viene utilizzato 19161234567.

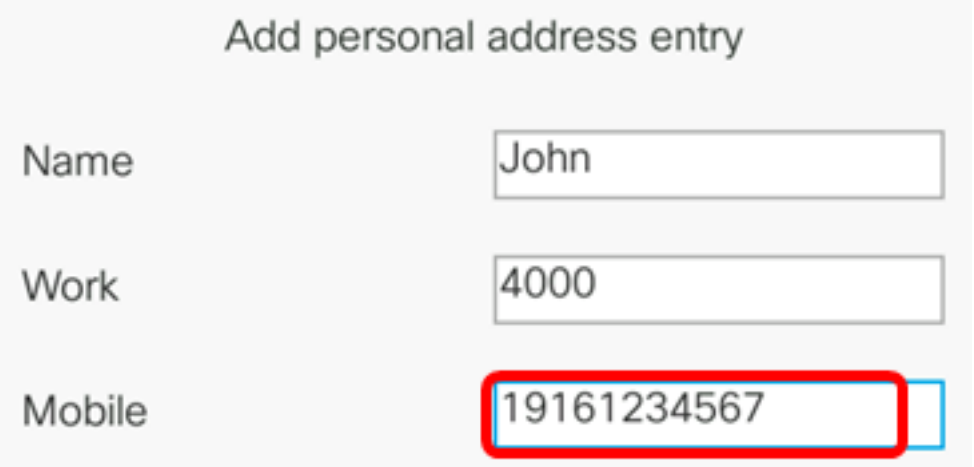

Passaggio 7. (Facoltativo) Immettere il numero di telefono dell'abitazione del contatto nel campo Abitazione. Nell'esempio viene utilizzato 19162345678.

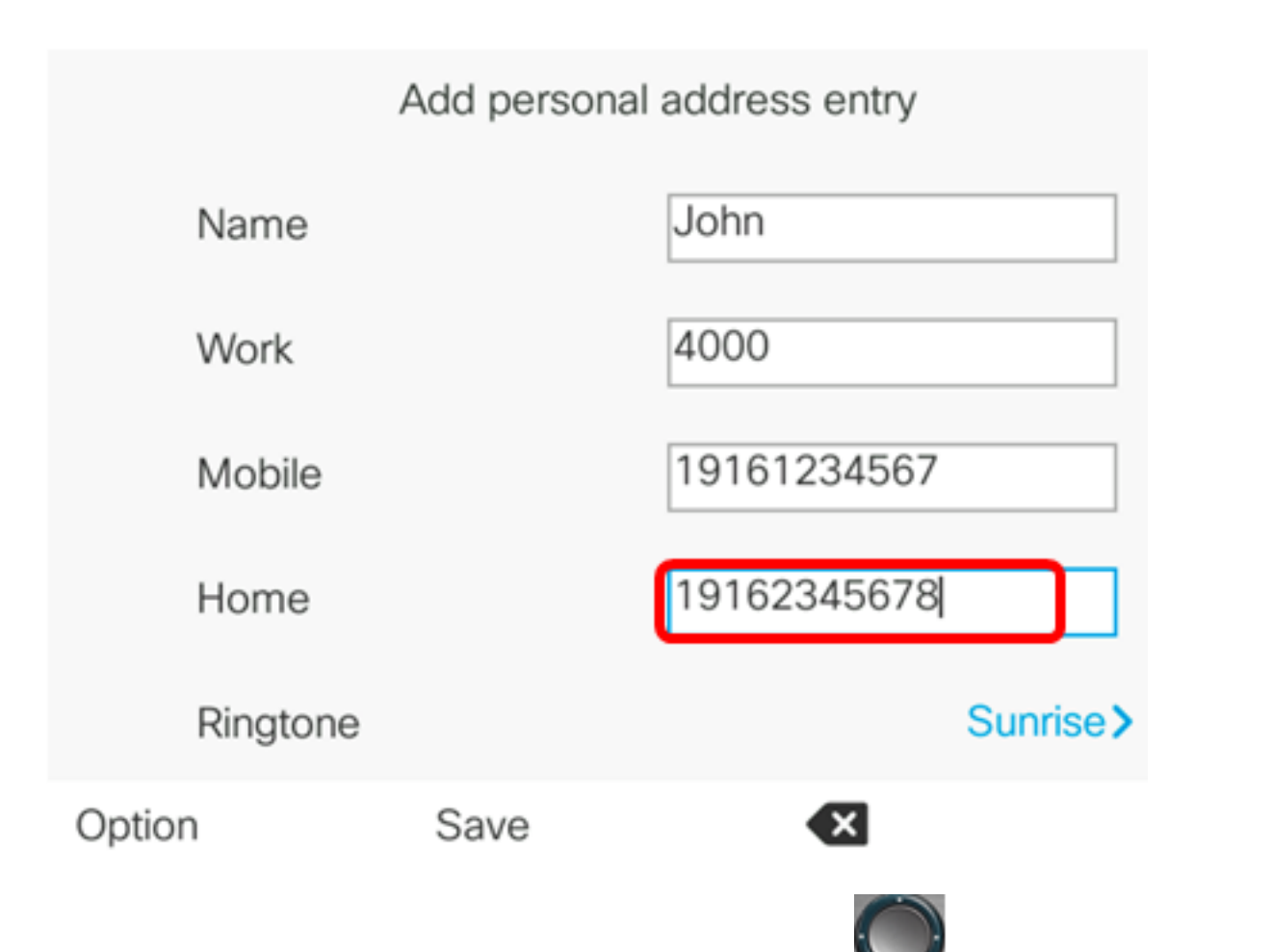

Passaggio 8. (Facoltativo) Scegliere Suoneria utilizzando il pulsante di navigazione circolare.

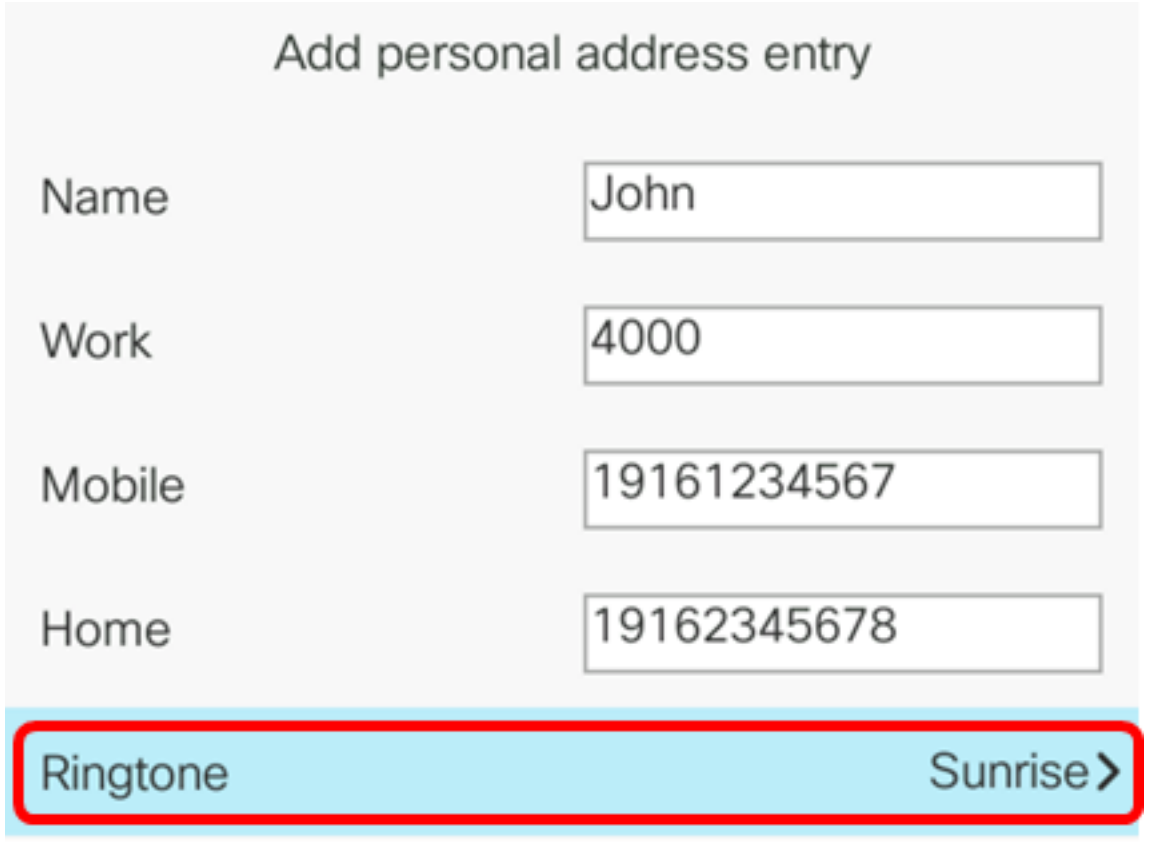

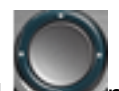

Passaggio 9. (Facoltativo) Utilizzare le frecce su e giù del pulsante di navigazione per scegliere una suoneria, quindi premere il tasto softkey Select.

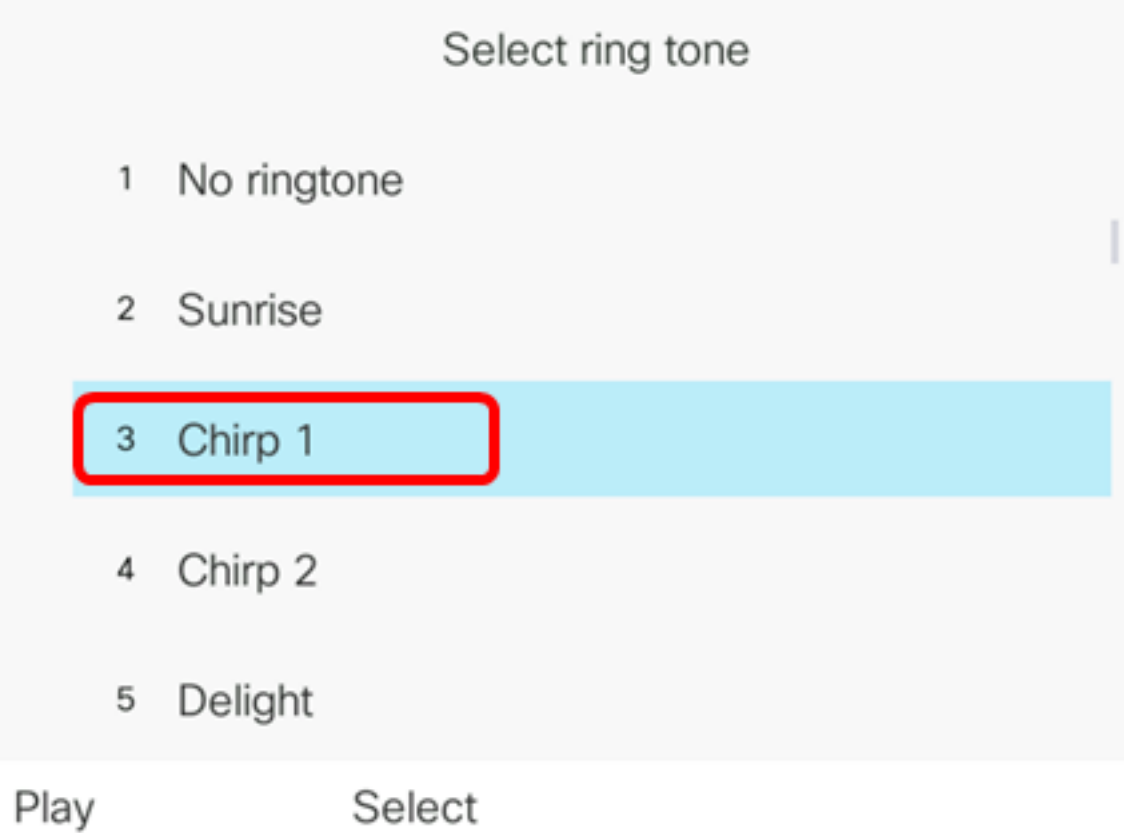

Nota: Nell'esempio, viene scelto Chirp 1.

Passaggio 10. Premere il tasto softkey Save per aggiungere il contatto alla rubrica.

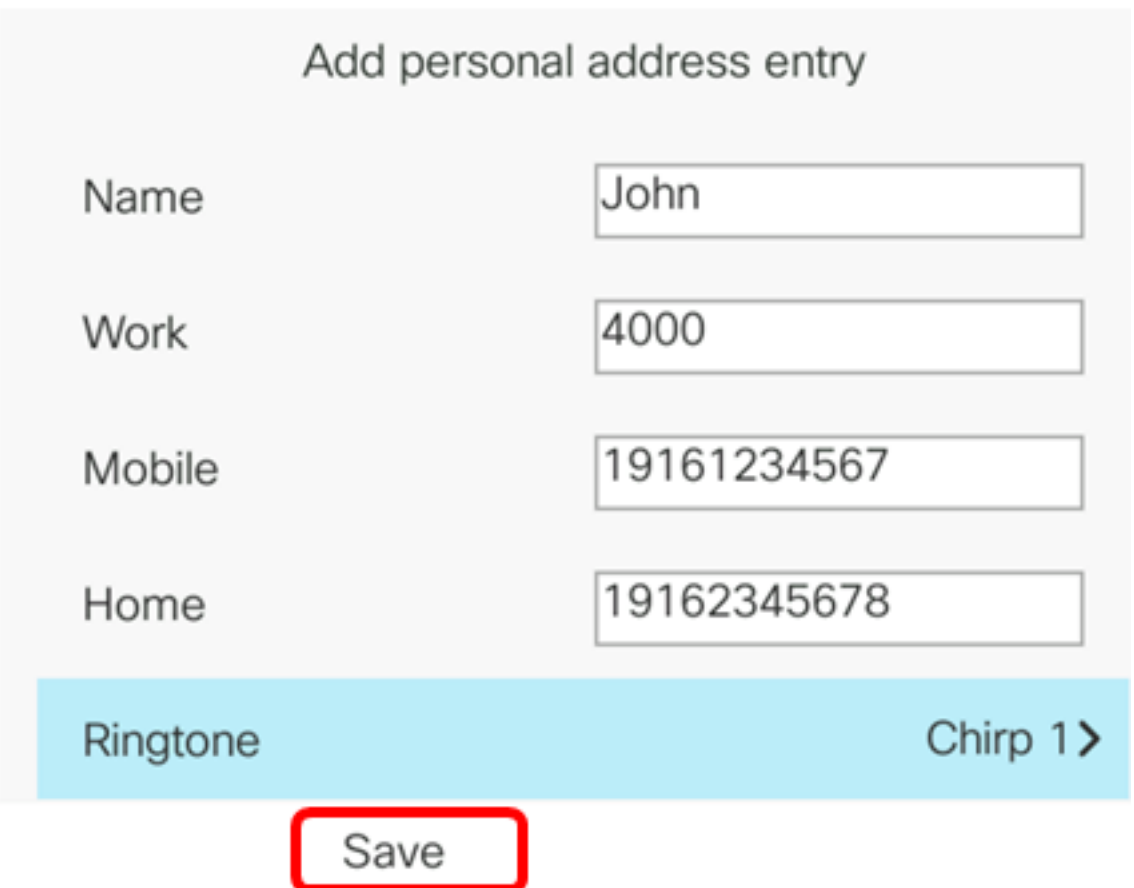

A questo punto, è possibile creare un contatto da un record della cronologia delle chiamate sul telefono multipiattaforma Cisco IP Phone serie 7800 o 8800.

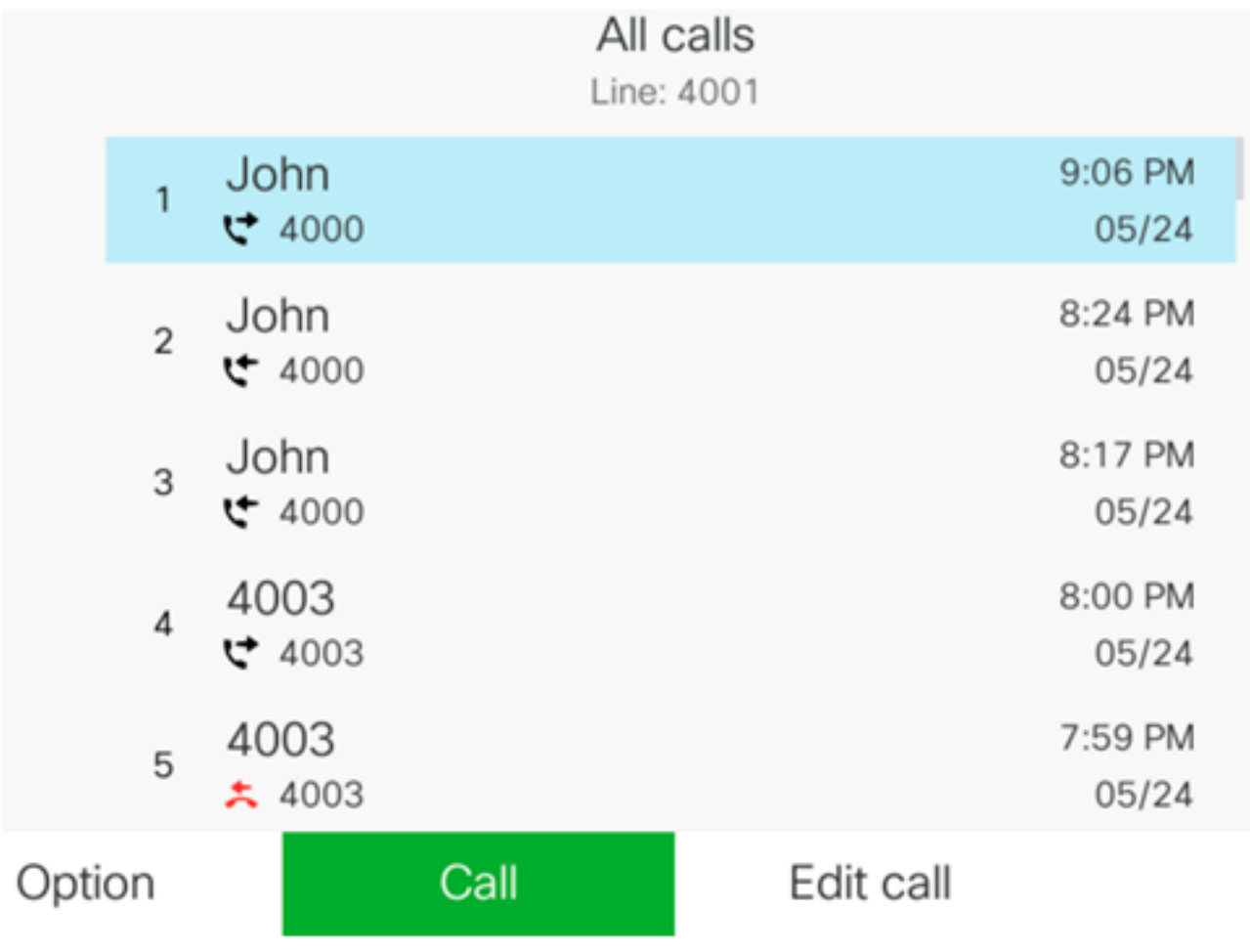

#### Verifica del contatto creato nella Rubrica

Passaggio 1. Premere il **pulsante Address Booksul telefono IP.** 

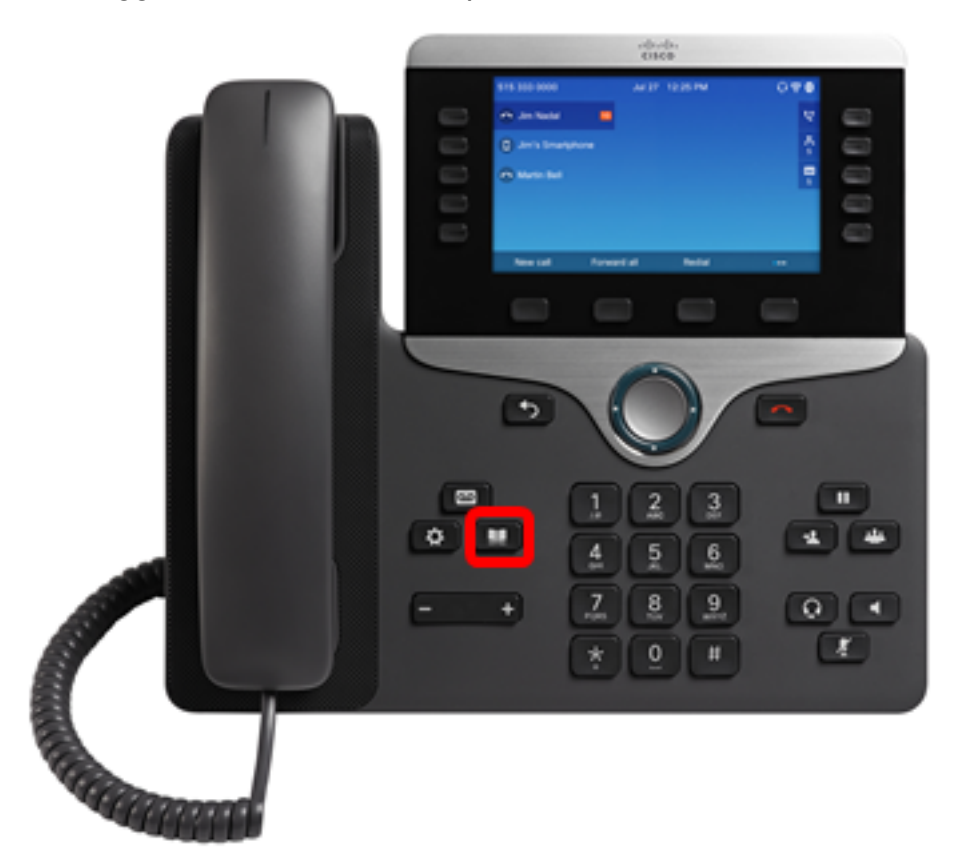

Passaggio 2. Scegliere Rubrica personale, quindi premere Select softkey.

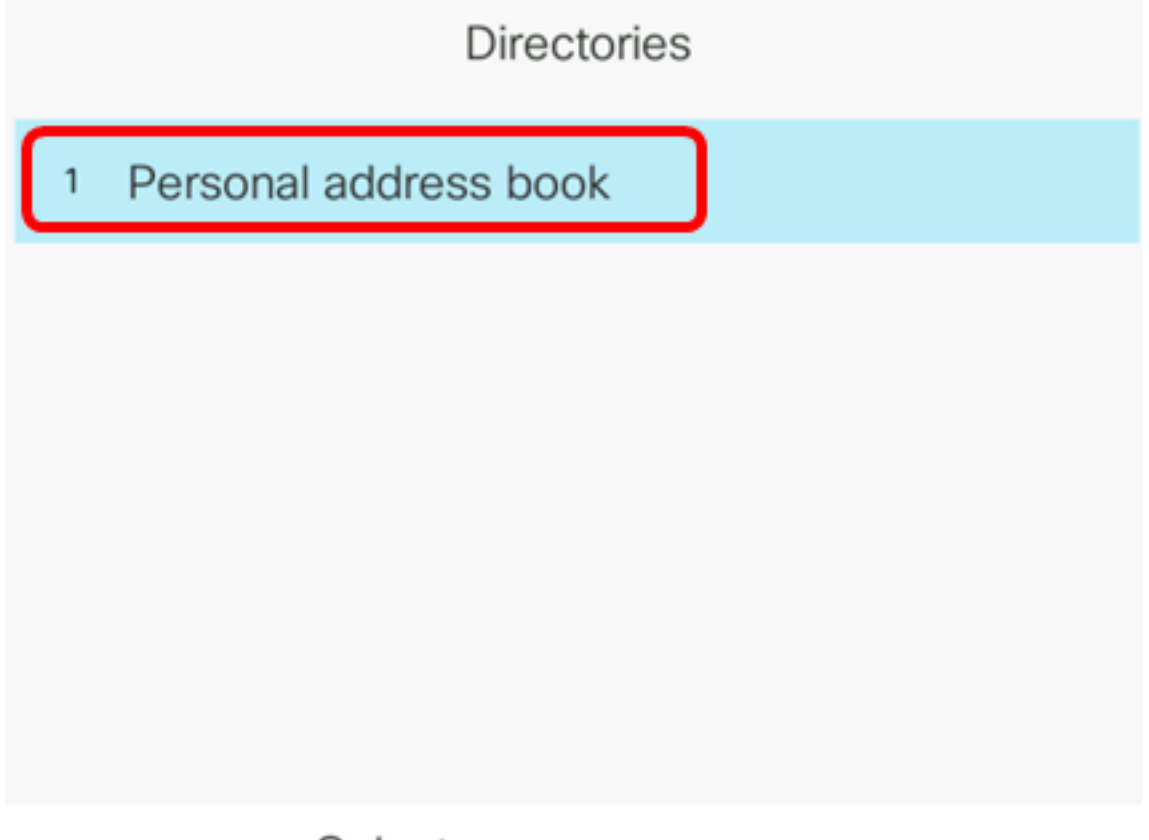

Nota: In questo esempio, Mario è già stato aggiunto alla rubrica.

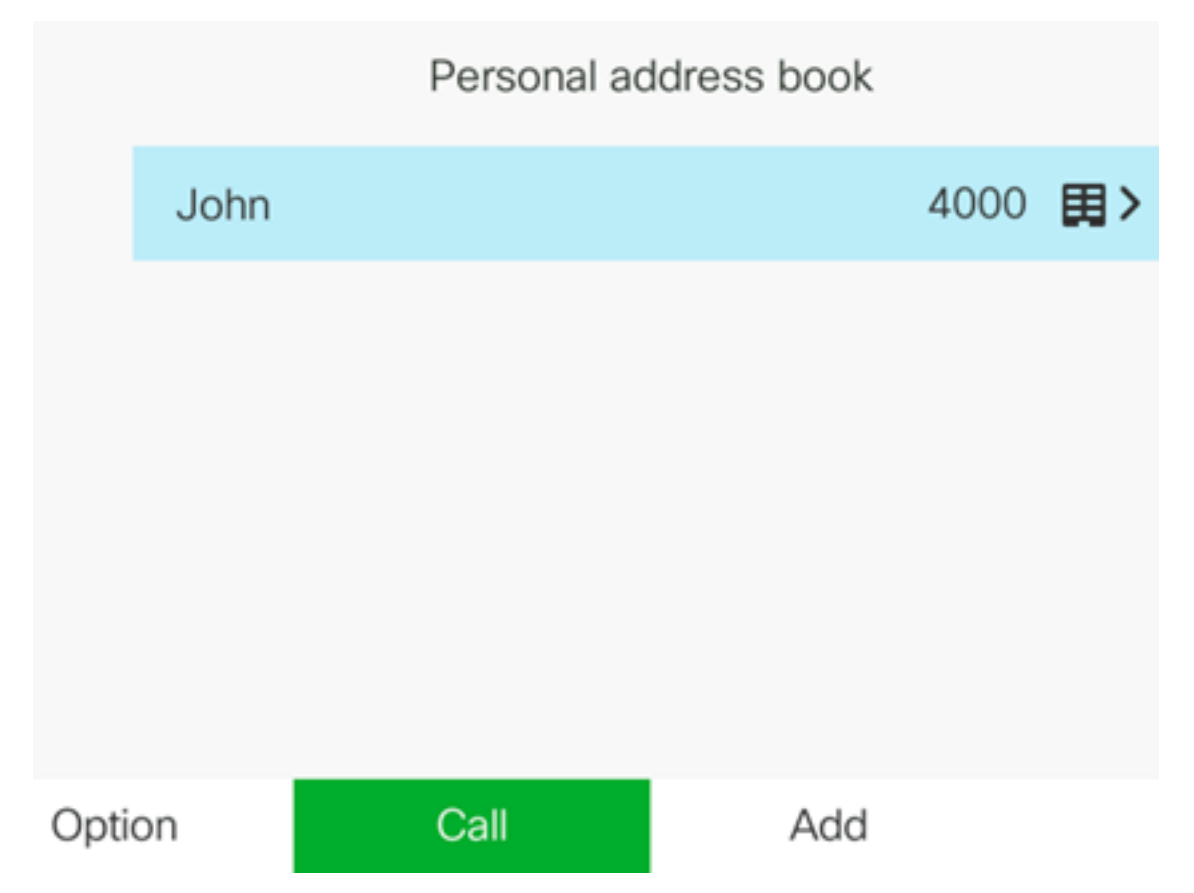

A questo punto, è possibile verificare il contatto creato sulla rubrica del telefono multipiattaforma Cisco IP Phone serie 7800 o 8800.